## **13 Закрытие рабочего периода**

**Обратите внимание**. Открывать (закрывать) рабочий период может только пользователь, которому дали соответствующие права в модуле «Администратор» [\(рис. 13-1\)](#page-0-0).

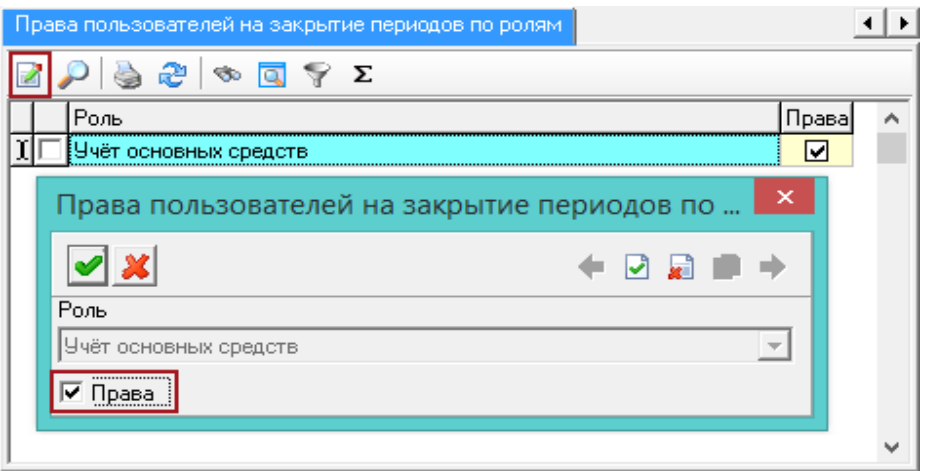

рис. 13-1

<span id="page-0-0"></span>Чтобы закрыть рабочий период, выполните следующие действия.

1. Выберите в окне модуля рабочий период, который нужно закрыть.

**Обратите внимание**. Закрываются также все незакрытые месяца до этого месяца. Период закрывается сразу для всех модулей нефинансовых активов.

2. Выберите пункт меню «Сервис – Закрыть рабочий период», появится сообщение:

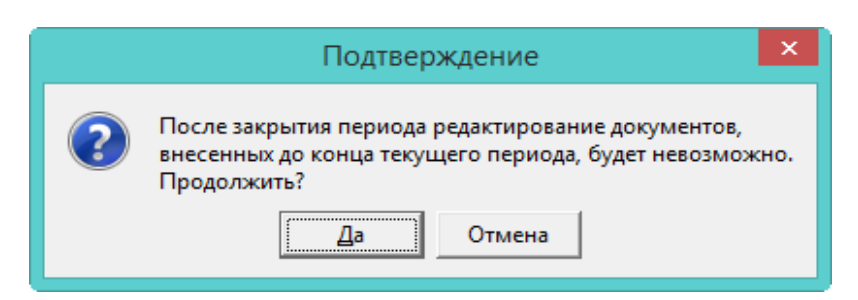

3. Нажмите кнопку «Да», чтобы продолжить. После закрытия рабочего периода, программа выдаст сообщение с подтверждением. Рабочий период будет закрыт, данные рабочего периода не доступны для корректировки. Информацию по закрытым периодам можно посмотреть в журнале «Журнал регистрации закрытия периода», журнал находится в меню «Сервис».

Примечание: чтобы открыть период для корректировки, выберите пункт меню «Сервис – Открыть рабочий период».